## **Filming & Uploading from the Camera App (iPad):**

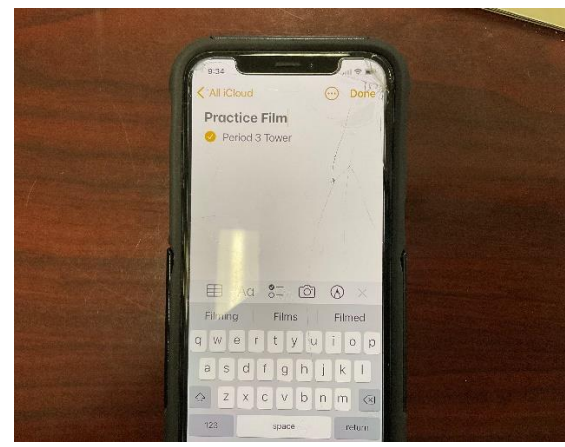

1) Open the Camera App on your iPad

- 2) Make sure the recording is set to "Video"
- 3) Click on the red circle to start/red square to stop.
- 4) If you are filming multiple periods, take a video of your phone screen showing the new segment.

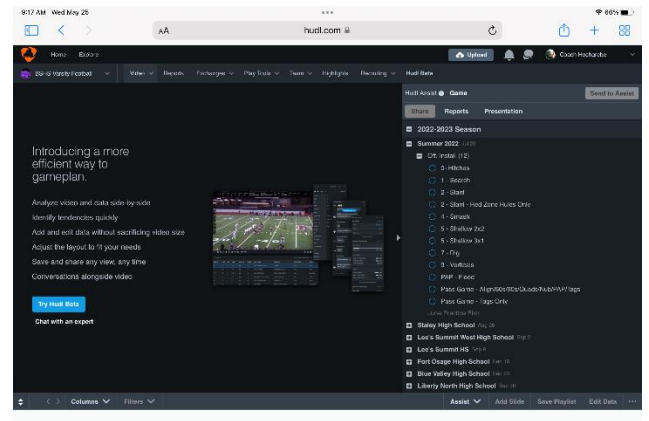

- 4) To upload the film, open Safari and go to www.hudl.com
- 5) Log in using the managers username & password.
- 6) Click on "UPLOAD" in the upper right corner of the screen.

-------------------------------------------------------------------------------------------------------------------------------------------------------------------------------------------------------

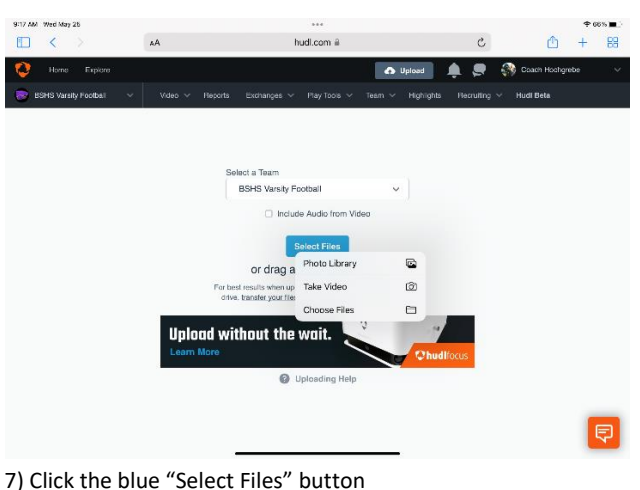

 $\partial$ .

 $A$ **Video Details** Scheduled event @ Staley High Schoo Category Game **O** Praction  $\circ$  Scout Playlist Name 5/25/2022 Practice

Share Edi  $\blacktriangleright$ 

rħ.  $+ 89$ 

- 
- 8) Click on "Photo Library"

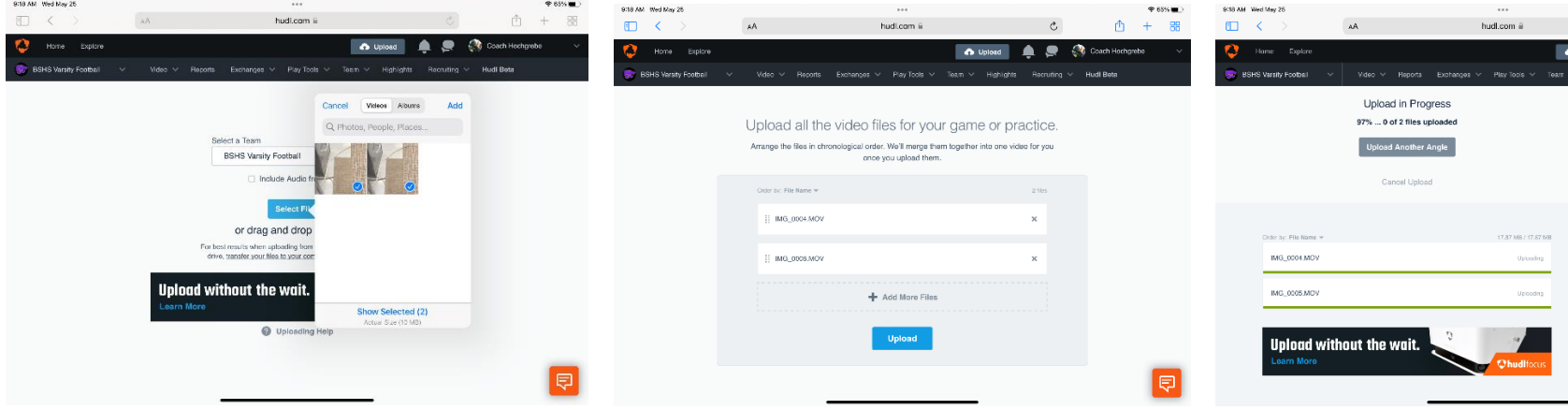

9) When the photo library appears, touch each clip that you want to upload (all clips should come from the same period/session).

10) Once all videos have been selected, click the blue "ADD" text.

11) Verify all of the files are video files and click the blue "UPLOAD" button.

12) While the videos are uploading to Hudl, be sure to change/fill in the "Video Details" section on the right-hand column. Make sure the video is going to the correct week (team we are playing), that's it labeled as "Practice", and rename the video file in the method we have always names it. Click blue "SAVE" button.

13) If uploading multiple periods, click gray "Upload Another Angle" and a new tab will open.

> **Day/Period/Location/Zone** wed/10-14/tower/6-8